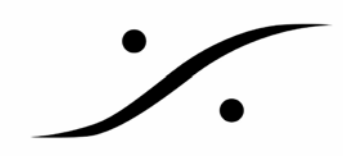

#### Cedar のインストールについて

「Cedar」社のノイズリダクション オプションのインストールについて記述しています。 ご使用のピラミックス PC を起動し、「コントロールパネル⇒アプリケーションの追加と削除」で、Cedar 社のソフトウェアがインストールされていないことを確認後、下記を実行してください。 「Cedar」の使用には、USB ドングルが必要です。

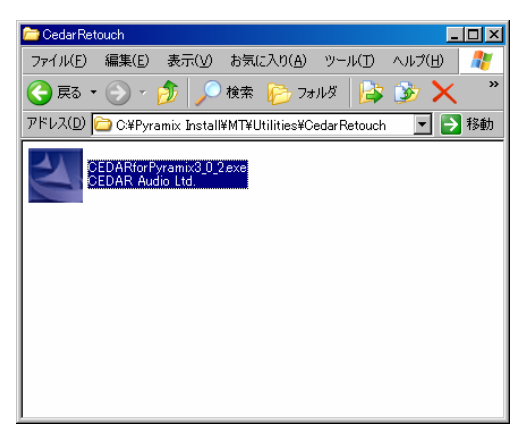

1.システムドライブの「Pyramix Install」フォルダー ⇒「MT」フォルダー⇒「Utilities」フォルダー⇒「Cedar Retouch」フォルダーの中に「CEDARforPyramix3\_0\_2.exe」 があることを確認してください。 このファイルがない場合は DSP ジャパンへご連絡くださ い。

このアイコンをダブルクリックして起動します。

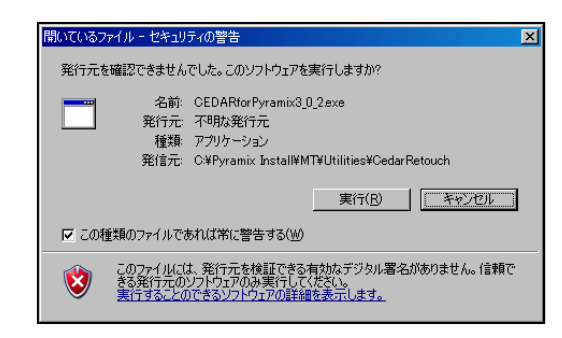

2. 左図のようなダイアログが表示されます。 「実行(R)」をクリックしてください。

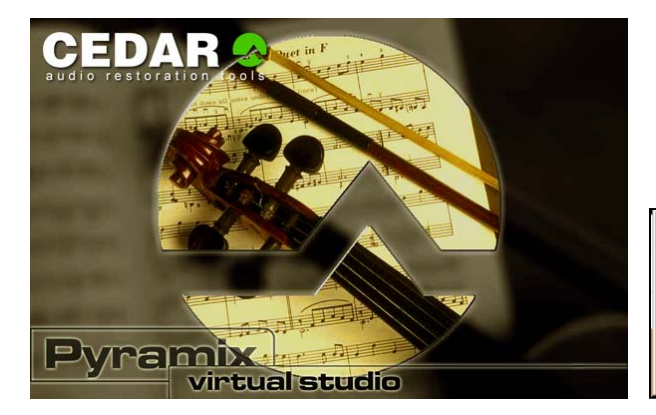

3.インストールが開始されます。

#### nstallShield Wizard

CEDAR for Pyramix v3.0.2 Setup is preparing the InstallShieldR<br>Wizard, which will guide you through the rest of the setup<br>process. Please wait.

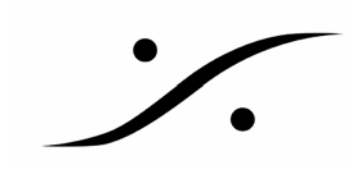

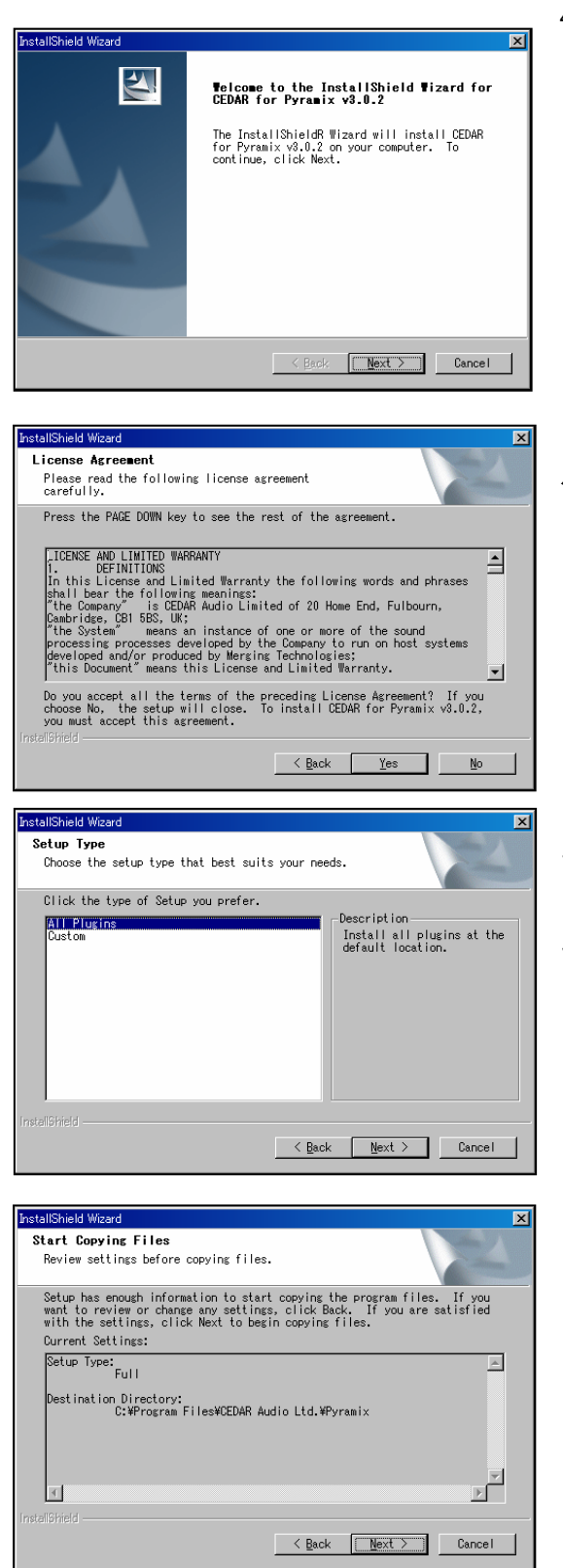

4.[Next]をクリックします。

5.ライセンス承認のダイアログが出ます。[Yes]を クリックします。

6.いくつかのプラグインが同時にインストールされ ます。

「All Plugins」を選択し、[Next]をクリックします。 ひとつだけインストールする場合は「Custom」を選択 し[Next]をクリックします。

7.インストールされるものの確認です。 [Next]をクリックします。

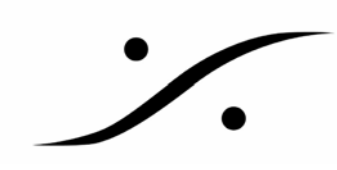

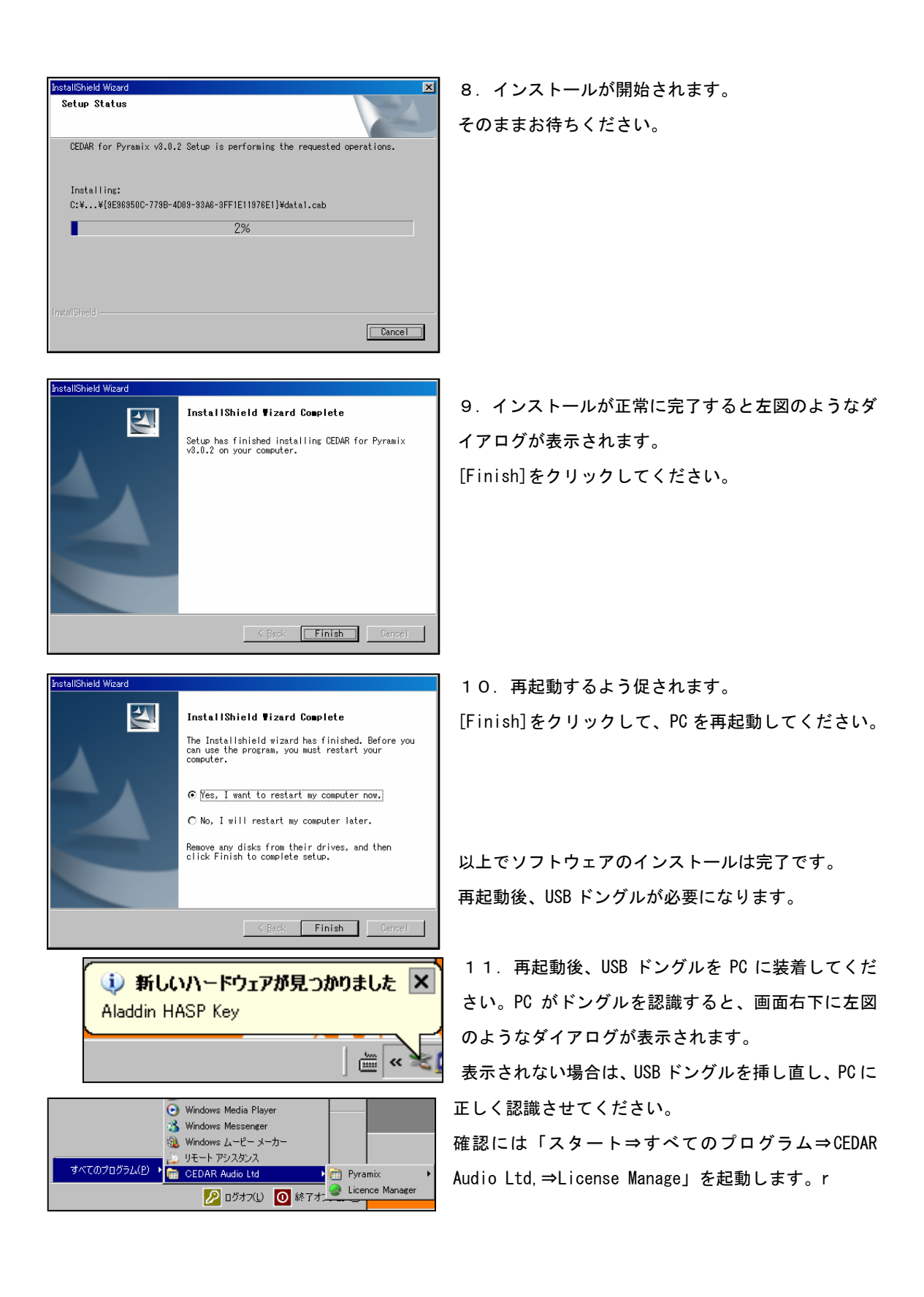

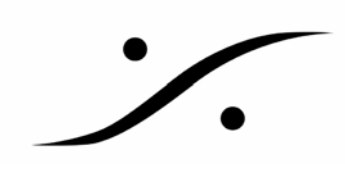

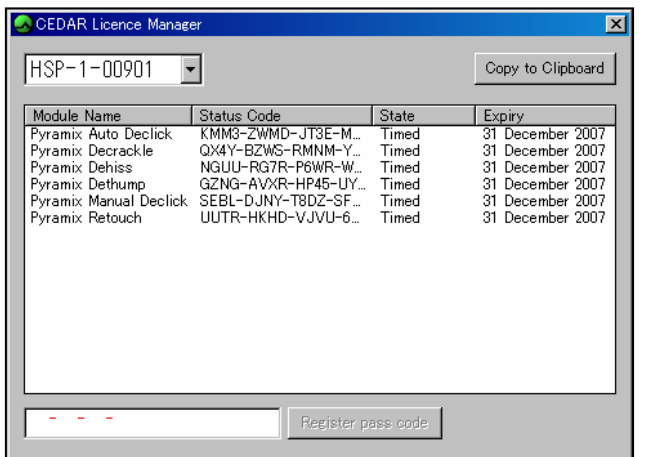

左図は、デモ用ドングルを装着した場合の表 示です。

以上で CEDAR を Pyramix 上で使用でるようになったはずです。

ピラミックスを起動し、「Project⇒Rendar」でインストールされていることを確認し、御試用ください。